#### **PENGENALAN MICROSOFT EXCEL**

Microsoft Excel (MS-Excel) merupakan program aplikasi spreadsheet (lembar kerja elektronik) canggih yang paling populer dan paling banyak digunakan saat ini. Excel akan sangat membantu kita dalam hal menghitung, memproyeksikan, menganalisa dan mampu mempresentasikan data dalam bentuk tabel dengan berbagai jenis tabel yang disediakannya, mulai dari bentuk Bar, Grafik, Pie, Line dan banyak lagi.

Program aplikasi MS Excel mengalami pengembangan dari excel versi sebelumnya yang lebih ditingkatkan fungsinya dan dikonsentrasikan agar spreadsheet ini lebih familiar (mudah dipakai), lebih fleksibel, lebih mudah diintegrasikan dengan program office lainnya dan yang tak kalah penting adalah kemampuan untuk langsung berhubungan dengan internet. Excel baru dapat dijalankan apabila sistem operasi windows telah kita aktifkan. Langkahlangkah memulai bekerja dengan Excel sebagai berikut :

- Aktifkan Komputer terlebih dahulu.
- Klik tombol Start yang ada pada batang taskbar, pilih Program.
- Klik Microsoft Excel

Jika telah selesai bekerja dengan Excel, kita dapat menutup atau mengakhirinya dengan menggunakan langkah-langkah berikut :

- **Pilih dan Klik File, Exit, atau**
- Klik tombol Close (X) yang terletak pada pojok kanan atas jendela Excel 2000, atau
- Klik ganda Icon kontrol menu yang berada pada pojok kiri atas jendela excel 2000, atau
- Tekan tombol Alt+F4

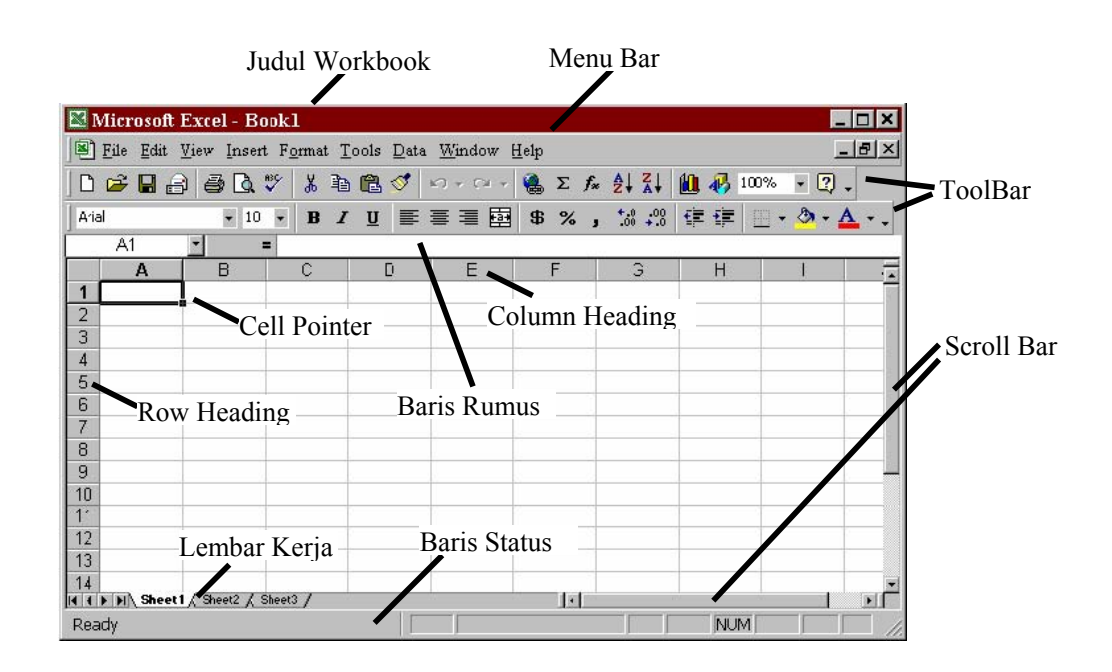

• Menu Bar, berisi sederetan menu yang dapat digunakan, dimana setiap menu mempunyai sub menu masing-masing sesuai dengan fungsi dari menu induknya. Misalnya Edit, akan mempunyai sub menu yang berhubungan dengan edit data, begitu juga dengan menu yang lainnya. Standarnya menu bar terdiri dari :

### Eile Edit View Insert Format Tools Data Window Help

Menu ini dapat dipilih dengan Mouse atau menggunakan tombol kombinasi ALT+huruf menu yang bergaris bawah secara bersamaan. Misalkan kita akan memilih menu edit, maka tekanlah tombol ALT jangan dilepas lalu tekan huruf E.

• Toolbars Standard, adalah sederetan icon-icon yang akan sering digunakan. Toolbar digunakan agar kita dapat memilih dan menjalankan perintah dengan cepat dan mudah. Defaultnya toolbar ini terdiri dari :

Masing-masing toolbar mempunyai nama dan fungsi masing-masing, untuk mengetahui namanya cukup dengan mengarahkan pointer mouse ke icon yang dituju, tunggu sesaat, maka akan muncul nama dari icon tersebut.

• Toolbar Formatting, adalah toolbar yang sering kita gunakan yang berfungsi dalam hal memformat lembar kerja, apakah itu rata kiri, kanan atau rata tengah, kita juga bisa cetak tebal, miring atau bergaris bawah, semua ini adalah bagian dari proses memformat lembar kerja. Standarnya, toolbar ini terdiri dari :

Gris

Kita tinggal meng-klik icon tersebut untuk menggunakannya.

• Row Heading (Kepala garis), adalah penunjuk lokasi baris pada lembar kerja yang aktif. Row Heading juga berfungsi sebagai salah satu bagian dari penunjuk sel.

• Column Heading (Kepala kolom), adalah penunjuk lokasi kolom pada lembar kerja yang aktif. Sama halnya dengan Row Heading, Column Heading juga berfungsi sebagai salah satu bagian dari penunjuk sel (akan dibahas setelah ini). Kolom di simbol dengan abjad A – Z dan gabungannya. Setelah kolom Z, kita akan menjumpai kolom AA, AB s/d AZ lalu kolom BA, BB s/d BZ begitu seterus sampai kolom terakhir yaitu IV (berjumlah 65.536 baris dengan 256 kolom)

• Cell Pointer (penunjuk sel), adalah penunjuk sel yang aktif. Sel adalah perpotongan antara kolom dengan baris. Sel diberi nama menurut posisi kolom dan baris. Contoh. Sel A1 berarti perpotongan antara kolom A dengan baris 1.

• Formula Bar, adalah tempat kita untuk mengetikkan rumus-rumus yang akan kita gunakan nantinya. Dalam Excel pengetikkan rumus harus diawali dengan tanda '=' . Misalnya kita ingin menjumlahkan nilai yang terdapat pada sel A1 dengan B1, maka pada formula bar dapat diketikkan =A1+B1

• Scroll Bar, berfungsi untuk menggeser lembar kerja secara vertikal (Vertical Scroll Bar) dan horizontal (Horizontal Scroll Bar).

Tipe-tipe data yang terdapat pada excel adalah:

1. Tipe Data Alpha Numerik/Teks

Adalah tipe data berupa teks seperti huruf  $(A - Z, a - z)$ , simbol  $(*, \hat{ },$ ,  $*, \hat{ },$ ,  $\hat{ }$ ,  $(\hat{a}, \text{dl})$ dan angka (0 – 9) yang tidak akan diproses secara matematika. Data dengan tipe ini, dalam excel 2000 akan dibuat rata kiri dan selalu didahului oleh label prefiks berupa tanda kutip satu (') yang diberikannya secara otomatis. Jika data yang dimasukkan adalah data angka tetapi kita ingin menganggapnya sebagai alpha numerik/teks, maka kita harus mengetik label prefiks sebelum data tersebut, seperti : '2001

2. Tipe Data Numerik/Angka

Adalah data yang terdiri dari angka  $(0 - 9)$ , waktu dan tanggal yang dapat diproses secara matematika. Penulisan data dengan tipe ini tidak boleh didahului oleh label prefiks. Data numerik ini akan ditampilkan rata kanan oleh Excel.

3. Tipe Data Formula

Adalah tipe data yang terdiri dari rumus-rumus, seperti perkalian, pembagian, penjumlahan serta fungsi matematika lainnya. Tipe data ini ini merupakan tipe data yang terpenting dalam Excel, karena akan selalu digunakan dalam pengolahan data.

Berikut daftar tombol yang digunakan untuk menggerakan pointer dengan keyboard :

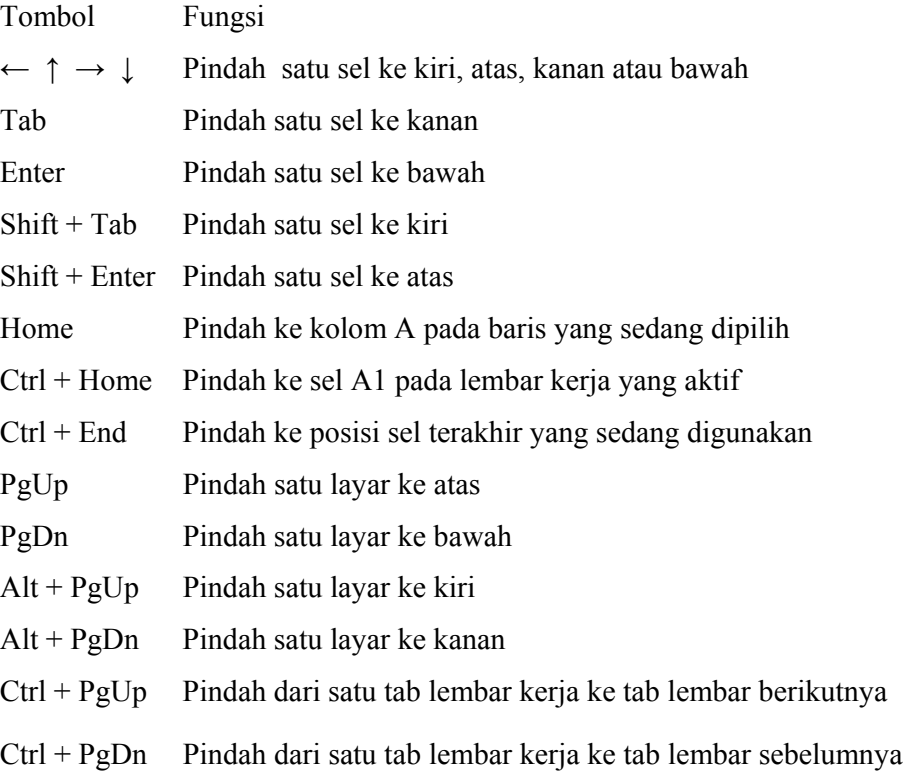

Membuka lembar kerja baru dapat dilakukan seperti berikut :

- 1. Pilih dan klik menu File, New atau tekan Ctrl+N, sehingga muncul kotak dialog membuka lembar kerja.
- 2. Pada kotak dialog tersebut, klik Tab General dan pilih icon workbook.
- 3. Klik OK untuk menutup kotak dialog ini.

Disamping cara diatas, kita juga bisa membuka lembar kerja dengan meng-klik Icon New yang terdapat toolbars standar.

Membuka lembar kerja yang telah ada dapat dilakukan dengan cara :

- 1. Pilih dan klik menu File, Open atau tekan Ctrl+O sehingga muncul kota dialog membuka file. Dapat juga dilakukan dengan meng-klik Icon Open yang terdapat pada toolbars standar.
- 2. Pada tombol daftar pilihan Look In, pilih dan klik folder yang dinginkan.
- 3. Pada kotak isian File Name ketikan nama file yang akan dibuka, atau klik nama file yang terdapat kotak Look In.
- 4. Klik Open untuk membuka lembar kerja tersebut.

Untuk menyimpan lembar kerja, dapat dilakukan dengan cara ;

- 1. Pilih dan klik menu File, Save, sehingga muncuk kotak dialog penyimpan.
- 2. Pada kotak Save In pilih dan klik forder tempat penyimpanan data.
- 3. Pada kotak isian file name ketikkan nama file dari lembar kerja yang akan disimpan.
- 4. Klik Save untuk menyimpan lembar kerja.

Setelah melakukan proses diatas, untuk menyimpan selanjutnya dapat dilakukan dengan meng-klik Icon Save yang terdapat pada toolbars standar.

Menyimpan lembar dengan nama lain, biasanya bertujuan untuk membuat duplikat dari lembar kerja, atau ingin membuat lembar kerja baru dengan format yang sama dengan lembar kerja yang akan disimpan. Hal ini dapat dilakukan dengan cara :

- 1. Pilih dan klik menu File, Save As, sehingga muncul kotak dialog Save As.
- 2. Pada kotak Save In pilih dan klik forder tempat penyimpanan data.
- 3. Pada kotak isian file name ketikkan nama file dari lembar kerja yang akan disimpan.
- 4. Klik Save untuk menyimpan lembar kerja.

#### **MENGGUNAKAN RUMUS DAN FUNGSI EXCEL**

#### A. RUMUS

Rumus merupakan bagian terpenting dari Program Excel ini, karena setiap tabel dan dokumen yang kita ketik akan selalu berhubungan dengan rumus dan fungsi. Operator matematika yang akan sering digunakan dalam rumus adalah :

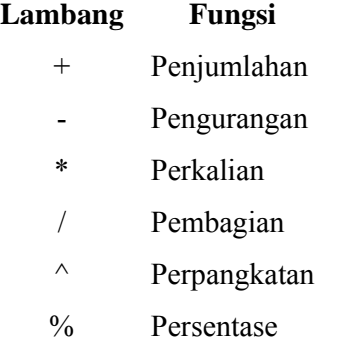

Proses perhitungan akan dilakukan sesuai dengan derajat urutan dari operator ini, dimulai dari pangkat (^), kali (\*), atau bagi (/), tambah (+) atau kurang (-).

Untuk menulis rumus, ada beberapa cara, diantaranya :

1. Menulis rumus dengan mengetikkan angka langsung

a. Letakkan penunjuk sel pada sel tempat hasil rumus akan ditampilkan (sel C6 misalnya)

b. Pada formula bar, ketikkan "= 5000000+3500000", lalu tekan tombol enter.

Menulis rumus dengan cara ini cukup mudah kalau rumusnya sederhana dan pendek serta angkanya tetap.

- 2. Menulis rumus dengan menggunakan alamat sel
	- a. Letakkan penunjuk sel pada sel tempat hasil rumus ditampilkan (sel C6 misalnya)
	- b. Pada formula bar, ketikkan =  $C4+C5$ , lalu tekan tombol enter.

Menulis rumus dengan cara ini sangat bermanfaat jika datanya sering berubah.

3. Menulis rumus dengan bantuan mouse

a. Letakkan penunjuk sel pada sel tempat hasil rumus akan ditampilkan (pada contoh diatas sel C6)

- b. ketikkan = , kemudian pilih dan klik sel C4
- c. Ketik +, kemudian pilih dan klik sel C5
- d. Tekan tombol enter

Menulis rumus dengan cara ini sangat dianjurkan karena memperkecil kemungkinan salah ketik alamat sel.

#### B. FUNCTION

Fungsi sebenarnya adalah rumus yang sudah disediakan oleh Excel, yang akan membantu dalam proses perhitungan sesuai dengan kebutuhan kita. Pada umumnya penulisan fungsi harus dilengkapi dengan argumen, baik berupa angka, label, rumus, alamat sel atau range. Argumen ini harus ditulis dengan diapit tanda kurung ().

#### Cara menulis fungsi

- 1. Menulis fungsi secara langsung (manual)
	- a. Letakkan penunjuk sel pada sel tempat hasil fungsi akan ditampilkan (misalnya sel C6)
	- b. Ketikkan =SUM(C4:C5)
	- c. Tekan tombol enter untuk memprosesnya.

Ket: SUM(C4:C5), SUM adalah fungsi untuk penjumlahan dan (C4:C5) adalah argumen berupa alamat sel.

2. Menulis fungsi dengan memanfaatkan fasilitas Function

Ms Function menyediakan fasilitas untuk melakukan fungsi-fungsi tertentu, dimana kita dipandu untuk menulis fungsi beserta argumennya, sehingga kesalahan dalam pengetikkan fungsi dan argumennya dapat terhindar. Untuk menggunakan fasilitas ini, ikuti langkahlangkah berikut :

a. Letakkan penunjuk sel pada sel tempat hasil fungsi akan ditampilkan (misalnya sel C6)

b. Pilih dan Klik menu Insert, Function atau klik icon insert function yang terdapat pada toolbar standar.

c. Pada daftar pilihan Function category, pilih dan klik Math & Trig, maka dibagian Function name akan muncul daftar fungsi matematika dan trigonometri yang disediakan Excel.

d. Pilih dan Klik fungsi SUM karena kita akan menggunakan fungsi ini untuk menjumlahkan. Pada bagian bawah dari daftar pilihan tersebut ditampilkan sintak penulisan dari fungsi yang dipilih. Seperti diatas, aturan penulisan fungsi SUM adalah SUM(number1,number2,…).

e. Klik OK

f. Pada kotak isian Number1, tentukan range data yang akan dijumlah, dalam hal ini kita isikan range C4:C5. Kalau masih ada range yang lain, maka dapat diisikan pada daftar isian number2. Dalam pengisian range ini sebaiknya menggunakan tombol pemilihan range yang terdapat disebelah kanan kotak isian.

g. Klik OK jika argumen yang dimasukan telah benar. Maka hasilnya akan ditampilkan pada sel yang dipilih tadi. (sel C6)

Fungsi dibagi berdasarkan kelompok, seperti kelompok financial, date & time, math & trig, statistical, database, dan satu kelompok untuk fungsi yang sering digunakan (*most recently used*).

Fungsi yang sering digunakan antara lain adalah :

1. Fungsi Average(…)

Fungsi ini digunakan untuk mencari nilai rata-rata dari sekumpulan data (range). Bentuk umum penulisannya adalah :

=AVERAGE(number1,number1,…), dimana number1, number2, dan seterusnya adalah range data yang akan dicari nilai rata-ratanya. Untuk mengisi nilai rata-rata pada contoh diatas, maka rumusnya adalah =AVERAGE(E8:G8) kemudian tekan tombol enter. Hal yang sama juga bisa dilakukan untuk mengisi sel i8 INGAT posisi penunjuk sel harus berada pada sel i8 sebelum perintah tersebut dilaksanakan.

2. Fungsi Logika IF(…)

Fungsi ini digunakan jika data yang dimasukkan mempunyai kondisi tertentu. Misalnya, jika nilai sel A1=1, maka hasilnya 2, jika tidak, maka akan bernilai 0. Biasanya fungsi ini dibantu oleh operator relasi (pembanding) seperti berikut :

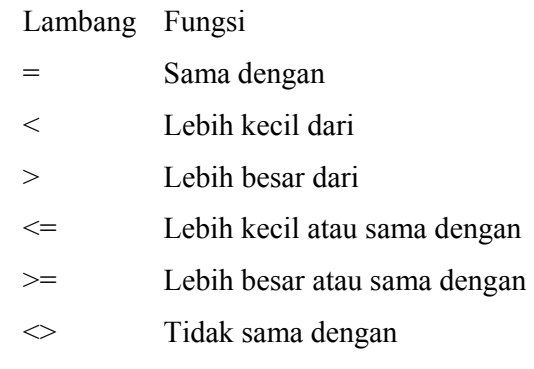

Bentuk umum penulisan fungsi ini adalah :

 $=IF(logical test, value if true, value if false),$  artinya kalau ekspresi logika (logical test) bernilai benar, maka perintah pada value\_if\_true akan dilaksanakan, jika salah, maka perintah pada value\_if\_false yang akan dilaksanakan. Lihat contoh berikut :

- Jika status sama dengan L, maka keterangannya LAKI-LAKI, jika tidak, maka keterangan berisi PEREMPUAN. Ini dapat diselesaikan dengan rumus =IF(C3="L", " LAKI-LAKI"," PEREMPUAN").
- Untuk kondisi IF bertingkat, coba perhatikan rumus untuk mengisi nilai huruf =IF(H8>=81,"A",IF(H8>=66,"B",IF(H8>=56,"C",IF(H8>40,"D","E"))))

## 3. Fungsi Max(…)

Fungsi ini digunakan untuk mencari nilai tertinggi dari sekumpulan data (range). Bentuk umum penulisannya adalah ;

 =MAX(number1,number1,…), dimana number1, number2, dan seterusnya adalah range data (numerik) yang akan dicari nilai tertingginya. Contohnya, untuk mengisi sel H16, maka rumusnya adalah =MAX(H8:H15)

## 4. Fungsi Min(…)

Sama halnya dengan fungsi max, bedanya fungsi min digunakan untuk mencari nilai terendah dari sekumpulan data numerik. Kita dapat mengisi sel H17 dengan rumus =MIN(H8:H15).

## 5. Fungsi Count(…)

Fungsi Count digunakan untuk menghitung jumlah data dari suatu range yang kita pilih. Pada contoh diatas, range yang kita pilih adalah (H8:H15). Maka dapat ditulis rumusnya untuk mengisi sel H19 dengan =COUNT(H8:H15).

## 6. Fungsi Sum(…)

Fungsi SUM digunakan untuk menjumlahkan sekumpulan data pada suatu range. Bentuk umum penulisan fungsi ini adalah =SUM(number1,number2,…). Dimana number1, number2 dan seterusnya adalah range data yang akan dijumlahkan.

## 7. Fungsi STDEV(…)

Digunakan untuk menentukan standar deviasi dari suatu data (range). Bentuk umum penulisan fungsi ini adalah =STDEV(number1,number2,…). Dimana number1, number2 dan seterusnya adalah range data koresponden yang akan dicari nilai standar deviasinya.

8. Fungsi Var(…)

Fungsi ini digunakan untuk menentukan nilai variance dari suatu data (range). Bentuk umum penulisan fungsi ini adalah =VAR(number1,number2,…).

#### 9. Fungsi Left(…)

Fungsi left digunakan untuk mengambil karakter pada bagian sebelah kiri dari suatu teks. Bentuk umum penulisannya adalah =LEFT(text,num\_chars). Dimana text adalah data yang akan diambil sebagian karakternya dari sebelah kiri, num\_chars adalah jumlah karakter yang akan diambil.

#### 10. Fungsi MID

Fungsi ini digunakan untuk mengambil sebagian karakter bagian tengah dari suatu teks. Bentuk umum pemakaian fungsi ini adalah =MID(text,start\_num,num\_chars). Artinya mengambil sejumlah karakter mulai dari start\_num, sebanyak num\_char.

#### 11. Fungsi RIGHT

Fungsi ini merupakan kebalikan dari fungsi left, kalo fungsi left mengambil sejumlah karakter dari sebelah kiri, maka fungsi mengambil sejumlah karakter dari sebelah kanan teks.. Bentuk umum penulisannya adalah =RIGHT(text,num\_chars). Dimana text adalah data yang akan diambil sebagian karakternya dari sebelah kanan, num\_chars adalah jumlah karakter yang akan diambil.

### 12. Fungsi HLOOKUP dan VLOOKUP

Fungsi HLOOKUP dan VLOOKUP digunakan untuk membaca suatu tabel secara horizontal (HLOOKUP) atau secara vertikal (VLOOKUP). Bentuk umum penulisan fungsi ini adalah :

 $=$ HLOOKUP(Lookup value, Table array, Row index num,...)

 $=$ VLOOKUP(Lookup value, Table array, Col index num,...)

Dari rumus diatas, dapat dilihat bahwa bedanya hanya pada nomor indeksnya saja, kalau kita pakai HLOOKUP, maka digunakan nomor indeks baris (Row\_index\_num), tapi kalau pakai VLOOKUP digunakan nomor indeks kolom (Col\_index\_num). Nomor indeks adalah angka untuk menyatakan posisi suatu kolom/baris dalam tabel yang dimulai dengan nomor 1 untuk kolom/baris pertama dalam range data tersebut. Untuk contoh buatlah tabel berikut :

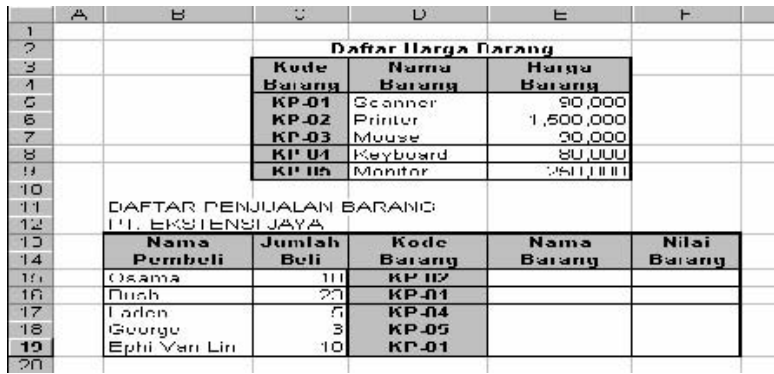

Dari tabel diatas, kita akan mengisi kolom Nama Barang dan Nilai barang berdasarkan dari tabel daftar harga barang. Kita dapat mengisi sel E15 dengan rumus =VLOOKUP(D15,\$C\$5:\$E\$9,2) dan sel F15 dengan rumus

=C15\*VLOOKUP(D15,\$C\$5:\$E\$9,2). Copylah rumus tersebut kebawah sampai data terakhir. Untuk menghindari kesalahan pengetikan rumus, kita dapat menggunakan fasilitas yang telah disediakan oleh Excel (insert, function), dengan cara :

- $\blacksquare$  Klik sel E15
- Pilih menu Insert dan klik Function.
- Pada daftar Function category, klik Lookup & Reference dan pada Function name klik VLOOKUP lalu klik OK sehingga tampil kotak dialog VLOOKUP seperti berikut:

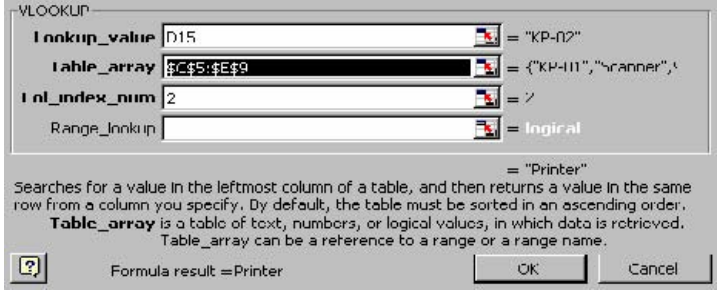

- Lookup value diisi dengan sel kunci yang akan dibandingkan dengan tabel. Untuk contoh diatas, ketikkan D15.
- Table array diisi dengan range tabel data yang akan dibaca (tabel daftar harga barang). Ketikkan C5:E9 lalu tekan tombol F4 agar alamat sel tersebut menjadi absolut. Sehingga rumusnya menjadi \$C\$5:\$E\$9
- Col index num diisi nomor indeks kolom yang akan dimabil datanya, dalam hal ini isi dengan 2 karena kita akan mengambil data nama barang.
- Klik OK, maka hasilnya ditampilkan pada sel E15.

Copylah rumus tersebut kebawah sampai data terakhir.

# Hasilnya seperti berikut:

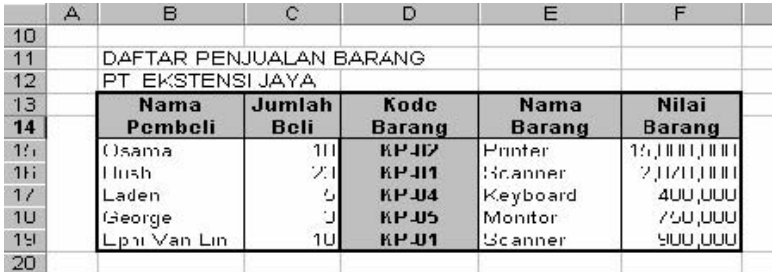

### **MENGATUR TAMPILAN MS EXCEL**

Mengatur tampilan merupakan hal penting dilakukan, karena dengan tampilan yang lebih baik, maka apa yang kita olah akan lebih mudah dibaca dan dimengerti. Ada empat hal yang perlu kita atur tampilannya, yaitu ;

1 Mengatur Tampilan Data Angka

Ada dua cara untuk mengatur format tampilan data angka ;

Secara langsung (Manual)

Secara manual maksud adalah kita langsung mengetikkan format tampilan angka sewaktu kita mengetikkan angka itu sendiri. Misalnya kita ingin menggunakan pemisah ribuan dengan koma (,), maka kita tinggal mengetikkan 500,000.

Menggunakan Perintah Format Cell

Perintah format cell sangat dianjurkan guna mengurangi kesalahan dalam pengetikan data angka. Ikuti langkah-langkah dibawah ini untuk menggunakan perintah ini:

- a. Sorot terlebih dulu sel atau range yang akan diatur tampilannya.
- b. Pilih dan klik menu Format, Cell atau cukup dengan menekan tombol Ctrl+1. Maka akan tampil kotak dialog format cell.
- c. Klik tab Number dan pada daftar pilihan Category, pilih kategori format yang diinginkan. Untuk sementara kita pilih Number. Perhatikan gambar berikut :

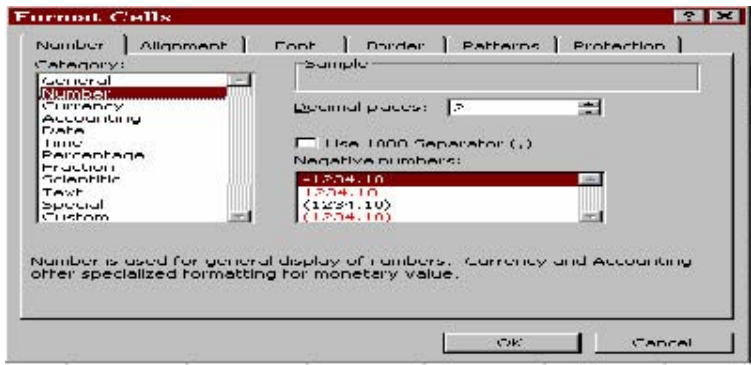

- d. Pada tab Decimal place tentukan jumlah digit angka desimal yang ditampilkan, standarnya 2 digit. Ceklis pada Use 1000 separator(,) jika ingin memberi pemisah koma (,) pada angka ribuan. Pada daftar pilihan dibawahnya pilih salah tanda negatif yang diinginkan.
- e. Klik OK.

Jika kita memilih katagori Currency atau Accounting, pilih dan klik lambang uang yang diinginkan pada daftar pilihan Symbol.

# 2 Mengatur Tampilan Data Tanggal

Untuk memasukan data tanggal ini disesuaikan dengan format tanggal yang berlaku pada windows, standarnya mm/dd/yy(bulan/tanggal/tahun). Misalnya ingin mengetikkan tanggal 11 September 2006, maka cukup diketikkan 11/09/06. Untuk jelasnya ikuti langkat berikut ;

- Letakkan penunjuk sel diposisi yang dinginkan.
- Ketikkan tanggal yang dinginkan, misalnya tanggal 1 Nopember 2005 dengan cara 11/01/05.
- Sorotlah sel/range tersebut untuk diubah tampilan format tanggalnya.
- Pilih dan klik menu Format, Cell, maka kotak dialog format cell akan ditampilkan.
- Pada kotak dialog tersebut, klik tab Number dan pilih Date pada daftar pilihan Category.
- Pada tab Type pilih jenis tampilan tanggal yang dinginkan. Lihat gambar berikut :

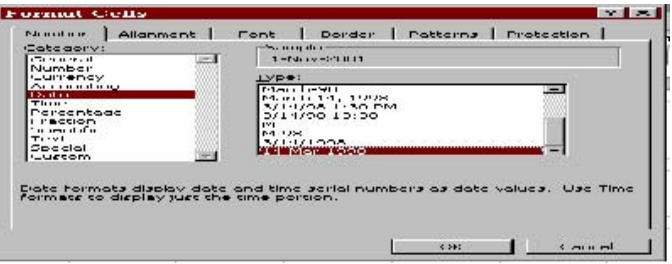

Kotak sample akan menampilkan hasil pilihan anda.

- Klik OK untuk menutup jendela ini. Maka sel/range yang disorot tadi akan berubah sesuai dengan format yang telah diset tadi.
- 3. Mengatur Tampilan Data Waktu

Sama halnya dengan memasukan data tanggal, memasukan data waktu juga harus disesuaikan dengan format waktu pada windows. Untuk melihat format waktu di windows, dapat dilihat pada bagian kanan bawah dari windows. Defaultnya adalah hh:mm:ss (jam:menit:detik), misalkan kita ingin memasukkan jam 12 tepat, maka ketikkan 12:00. Untuk lebih jelas, ikuti langkah-langkah berikut ini :

Letakkan penunjuk sel diposisi yang dinginkan.

- Ketikkan waktu/jam yang dinginkan, misalnya jam 2 siang lewat 25 menit dengan cara 14:25
- Sorotlah sel/range tersebut untuk diubah tampilan format waktunya.
- Pilih dan klik menu Format, Cell, maka kotak dialog format cell akan ditampilkan.
- Pada kotak dialog tersebut, klik tab Number dan pilih Time pada daftar pilihan Category.
- Pada tab Type pilih jenis tampilan waktu yang dinginkan. Lihat gambar berikut :

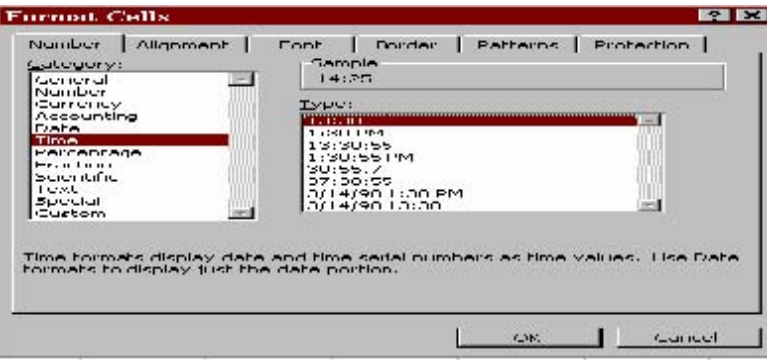

Kotak sample akan menampilkan hasil pilihan anda.

 Klik OK untuk menutup jendela ini. Maka sel/range yang disorot tadi akan berubah sesuai dengan format yang telah kita set.

 $\overline{\phantom{a}}$ 

Jika ingin menampilkan tanggal dan waktu sekarang, kita langsung dapat mengetikkan =NOW() pada formula bar, lalu tekan tombol enter.

4. Mengatur Tampilan Data Huruf/Teks

Seperti Word, di Excel kita juga bisa mengatur tampilan huruf, apakah cetak tebal, miring, garis bawah, berwarna merah dengan font Arial, Times New Roman dan lain sebagainya. Untuk lebih jelasnya, ikuti langkah-langkah berikut ini :

- Sorotlah terlebih dahulu sel/range yang akan diubah tampilannya.
- Pilih dan klik menu Format, Cell atau tekan tombol Ctrl+1. Kotak dialog format cell akan ditampilkan.
- Pada kotak dialog tersebut pilih tab Font, sehingga tampilannya menjadi :

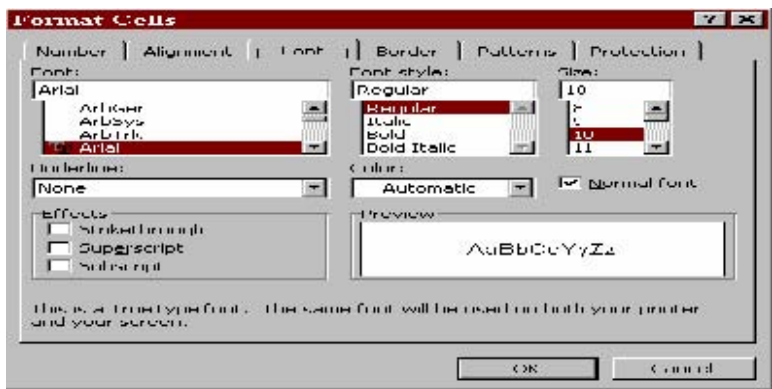

- Pilih dan klik nama huruf (Font), gaya tampilan huruf (Font style), ukuran huruf (Size), jenis garis bawah (Underline), warna huruf (Color) dan efek khusus lainnya sesuai keinginan kita.
- $\blacksquare$  Klik OK.

Untuk mengatur perataan tampilan data, dapat dilakukan dengan :

- Sorotlah terlebih dahulu sel/range yang akan diubah tampilannya.
- Pilih dan klik menu Format, Cell atau tekan tombol Ctrl+1. Kotak dialog format cell akan ditampilkan.
- Pada kotak dialog tersebut pilih tab Alignment, sehingga tampilannya menjadi :

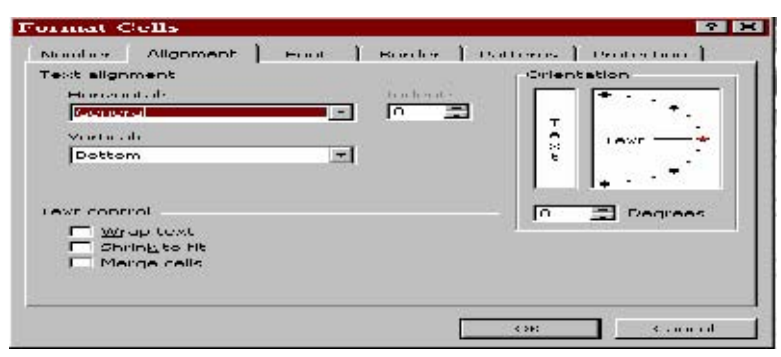

- Pilihan Horizontal digunakan untuk memilih perataan tampilan teks secara horizontal. Pilihan Vertical digunakan untuk memilih perataan tampilan teks secara vertikal. Kotak Orientasi, digunakan untuk mengatur orientasi/arah perataan data dengan derajat posisi kemiringanya.
- Klik OK.

## **MEMODIFIKASI DATA DALAM CELL PADA MS EXCEL**

Dalam materi memodifikasi data ini, kita akan membahas bagaimana caranya menyalin data (copy), memindahkan data (cut), menyisip baris dan kolom (insert), menghapus baris dan kolom (delete) dan bagaimana caranya memberi bingkai dari data yang kita buat.

A. Menyalin Data (Copy)

Menyalin data yang ada pada suatu sel/range dapat dilakukan dengan dua cara :

1. Menggunakan perintah Copy

- Sorotlah terlebih dahulu sel/range yang akan di salin.
- Pilih dan klik menu Edit, Copy atau cukup dengan menekan tombol Ctrl+C.
- Pindahkan penunjuk sel ke lokasi yang dinginkan.
- Pilih dan klik menu Edit, Paste atau dengan menekan tombol Ctrl+V.

2. Menggunakan Mouse

- Sorotlah sel/range yang akan di salin, sebagai contoh sel d3.
- Arahkan penunjuk mouse ke Fill Handle (perhatikan tabel) sehingga beubah menjadi tanda plus (+), agak kecil ukurannya dengan yang sebelumnya.
- Klik, jangan dilepas, dan geserlah penunjuk mouse tersebut ke sel yang yang dituju. Untuk contoh diatas sel D6, baru tombol mouse dilepaskan.

Dengan cara yang sama kita juga bisa melakukan proses penyalinan rumus.

## B. Memindahkan Data (Cut)

Seperti menyalin data diatas, kita juga dapat memindahkan data dengan dua cara, yaitu :

- 1. Menggunakan Perintah Cut
	- Sorotlah terlebih dahulu sel/range yang akan dipindahkan.
	- **Pilih dan klik menu Edit, Cut atau cukup dengan menekan tombol Ctrl+X**
	- Pindahkan penunjuk sel ke lokasi yang dinginkan.
	- Pilih dan klik menu Edit, Paste atau dengan menekan tombol Ctrl+V.
- 2. Menggunakan Mouse
	- Sorotlah terlebih dahulu sel/range yang akan di salin. Sebagai contoh sorotlah range B2:F6.
- Arahkan penunjukan mouse ke tepi kanan dari data yang disorot tadi. (tepi kanan kolom F, harus pada range yang disorot).
- Geserlah penunjuk mouse tersebut ke sel B10, maka otomatis data yang disorot tadi akan berpindah.

# C. Menyisipkan Baris/Kolom (Insert)

Kadangkala kita ingin menyisip baris/kolom karena ada data yang tertinggal.

- 1. Menyisip Baris
	- Letakkanlah penunjuk mouse disel mana kita akan menyisipkan baris. (misal sel B5)
	- Pilih dan klik menu Insert, Rows.
- 2. Menyisip Kolom
	- Letakkanlah penunjuk mouse disel mana saja asal berada pada lokasi kolom yang diinginkan. Sebagai contoh kolom E, maka letakkakan di sel E.5 atau E.4 dsb)
	- Pilih dan klik menu Insert, Columns.

# D. Menghapus Baris, Kolom dan Sel (Delete)

Untuk manghapus baris, kolom atau sel yang tidak diperlukan lagi, dapat dilakukan dengan cara :

- Sorotlah sel atau range yang akan dihapus.
- Pilih dan klik menu Edit, Delete, maka kota dialog delete akan ditampilkan seperti berikut :

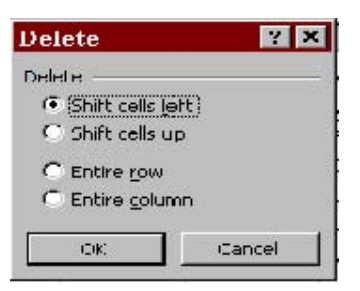

Pada kotak delete tersebut pilih salah satu model penghapusan berikut ini :

- 1) Shift cell left, digunakan untuk menghapus seluruh isi sel/ range yang disorot dan diganti dengan data pada baris yang sama yang terletak disebelah kanannya.
- 2) Shift cell up, digunakan untuk menghapus seluruh isi sel/ range yang disorot dan diganti dengan data pada kolom yang sama yang terletak disebelah bawahnya.
- 3) Entire Row, digunakan untuk menghapus seluruh isi sel/ range pada baris yang disorot.
- 4) Entire Columns, digunakan untuk menghapus seluruh isi sel/range pada kolom yang disorot.
- Klik OK untuk menutup ini.
- E. Mengetengahkan Judul Tabel (Merge & Center)
	- Sorotlah judul tabel tersebut sesuai dengan lebar tabel. (sorot perbaris)
	- Klik icon Merge & Center yang terletak pada toolbar standar.

# F. Memberi Garis Pembatas (Border)

Bingkai atau garis pembatas perlu dibuat agar tampilan dari data yang kita buat lebih baik dan lebih mudah untuk dibaca. Untuk melakukan hal ini, ikuti langkat berikut ini :

- Sorotlah sel/range yang akan diberi bingkai.
- Pilih menu Format dan klik Cell atau tekan tombol Ctrl+1, Kotak dialog format akan ditampilkan.
- Klik tab Border, maka akan ditampilkan seperti berikut :

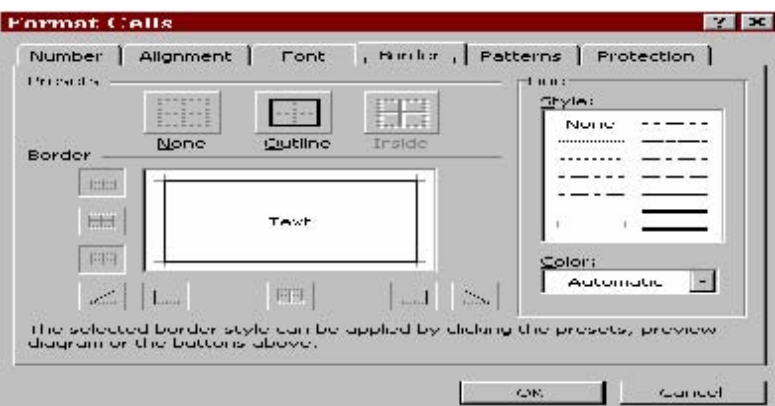

- Pada bagian Preset, pilih salah satu tombol berikut :
	- 1) None, digunakan untuk menghapus seluruh garis pembatas dan bingkai yang telah ada.
	- 2) Outline, digunakan untuk membuat bingkai disekeliling sel atau range yang disorot.

3) Inside, digunakan untuk menempatkan garis pembatas dibagian dalam range.

- Border, digunakan untuk memberi garis pembatas, pada bagian yang diinginkan, atas, tengah, bawah, miring, sebelah kanan, kiri dll.
- Pada bagian Style, pilih model garis yang dinginkan.
- Untuk memberi warna pada garis, pilih salah satu warna yang telah disediakan oleh Excel pada tab Color.

Klik OK.

#### **MEMBUAT TABEL DAN GRAFIK DENGAN MS EXCEL**

Tabel dan grafik merupakan dua hal yang tak terpisahkan dalam mengelola data dengan Excel. Berikut ini kita akan membahas bagaimana cara membuat tabel dan grafik ini.

A. Membuat Tabel

Pada materi sebelumnya, membuat garis pembatas/bingkai, sebenarnya kita telah belajar membuat tabel, tapi pada bagian ini kita akan membuat tabel dengan memanfaat fasilitas yang telah disediakan oleh Excel yang dikenal dengan Autoformat. Dengan fasilitas ini, Excel telah menyediakan berbagai macam format tabel, kita tinggal memilih dan memanfaatkannya saja. Berikut cara menggunakan fasilitas ini :

- Sorotlah range data yang akan dibuat tabelnya
- Pilih menu Format, dan klik AutoFormat, maka kota dialog Auto Format akan ditampilkan seperti berikut ini :

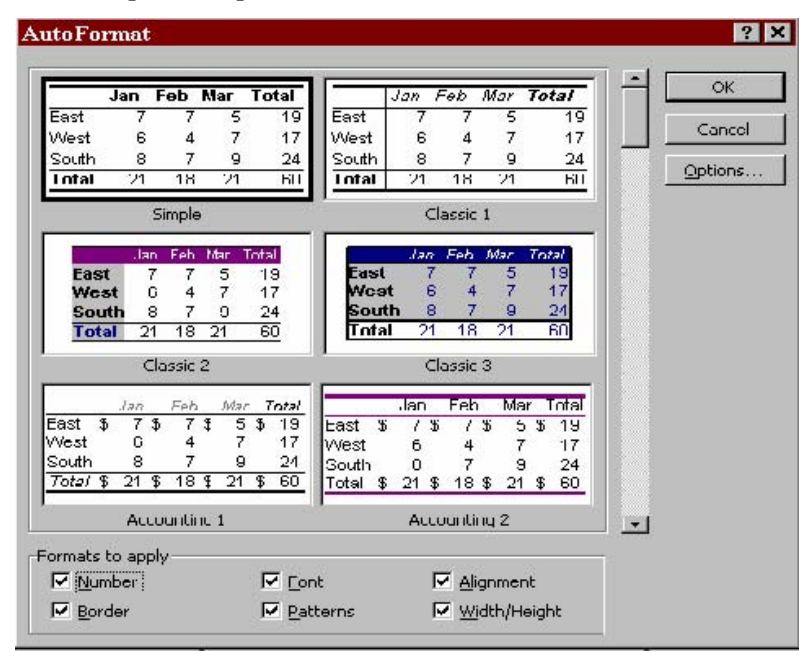

Gunakan vertikal scroll bar untuk melihat model tabel lainnya yang disediakan oleh Excel.

 $\frac{1}{\sqrt{2}}$  Klik salah satu model tabel yang diinginkan.

- Klik OK untuk menutup jendela ini. Maka range yang disorot tadi akan diubah sesuai dengan tabel yang anda pilih.
- B. Membuat Grafik
	- Sorotlah range data yang akan dibuat grafik (mencakup judul baris dan judul kolom). Sebagai contoh, sorotlah range B6:G11.
	- Klik icon Chart Wizard **in the study**, maka kotak dialog Chart Wizard-Step 1 of 4, akan ditampilkan seperti berikut :

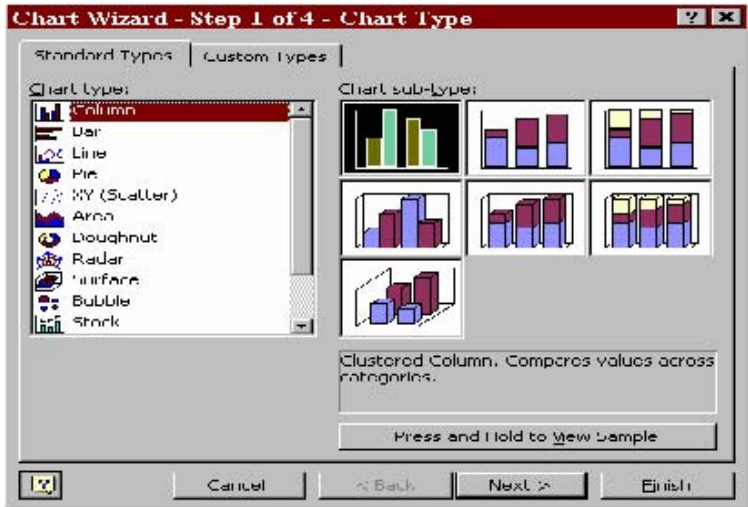

- Pada daftar Chart type, pilih model grafik yang diinginkan dan pada Chart sub-type pilih model tampilan yang diinginkan. Untuk melihat tampilan grafik sementara, anda dapat meng-klik tombol Press and Hold to view sample tanpa melepaskan penekanan tombol mouse. Jika kurang puas dengan tampilan tersebut, kita juga dapat memilih model lain, dengan meng-klik Custom Type. Untuk contoh pilihlah model Column dengan sub tipe yang terakhir(urutan ketujuh).
- Klik Next, maka kota dialog Chart Wizard-Step 2 of 4

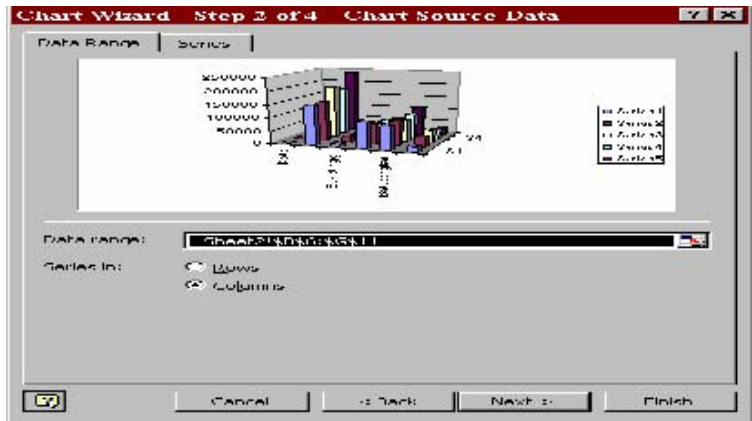

Isilah tab data range dengan meng-klik tombol pemilihan data yang terletak sebelah kanan kotak ini. Karena kita telah menyorot range data tersebut, maka otomatis akan ditampilkan. Kita tinggal memilih jenis Series in, apakah baris atau kolom. Dalam hal ini kita memilih baris. Kita juga diberi kebebasan untuk memilih model yang digunakan dengan meng-klik tab Series.

Klik Next, maka kota dialog Chart Wizard-Step 3 of  $4$  – Chart Options, ditampilkan seperti berikut :

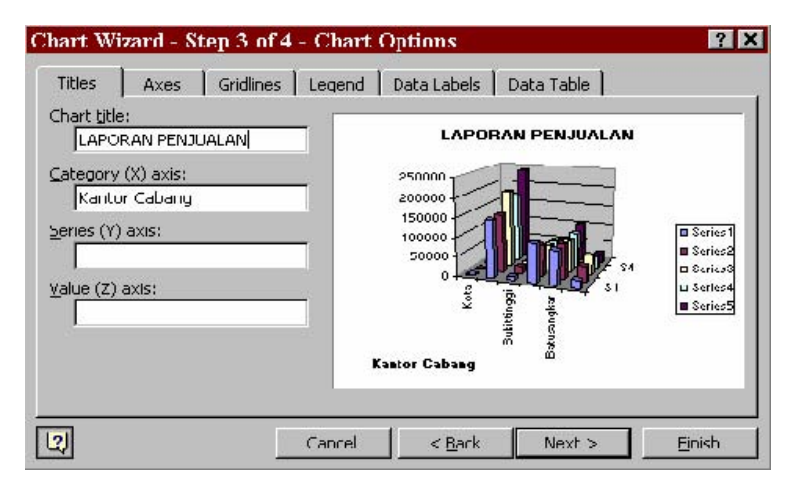

- $\pm$  Tab Titles digunakan untuk membuat judul grafik, dimana
	- Chart Title, diisi dengan judul tabel
	- Category (X) axis, diisi dengan judul tabel untuk sumbu X
	- Series (Y) axis, diisi dengan judul tabel untuk sumbu Y
	- Value (Z) axis, diisi dengan judul tabel untuk sumbu Z
- $\pm$  Tab Axes digunakan untuk mengatur judul sumbu (axis), kita dapat mengatur apakah judul sumbu category (X)axis, series (Y) axis dan Value (Z) axis akan ditampilkan atau tidak. Jika ingin ditampilkan, ceklislah sumbu tersebut.
- Tab Gridlines digunakan untuk mengatur tampilan garis skala pembantu (grid) pada sumbu X, Y dan Z dengan pilihan mayor gridlines (jarak antar garis agak lebar) dan minor gridlines (jarak antar garis dekat). Ceklislah pada sumbu yang diinginkan untuk menampilkannya.
- Tab Legend digunakan untuk mengatur tampilan legend dari grafik.Tandailah option Show Legend untuk menampilkan legend dan tentukan posisi legend pada option Placement apakah di bawah (bottom), pojok (corner), atas (top), kanan (right) atau disebelah kiri (left)
- Tab Data Labels digunakan untuk mengatur penempatan label data pada grafik. Label data ini berupa teks, nilai data, atau tidak ada sama sekali, tergantung kebutuhan kita masing-masing.
- Tab Data Table digunakan untuk mengatur apakah ingin menampilkan data tabel atau tidak pada bagian bawah grafik.
- Klik tombol Next untuk melangkah ketahap akhir pembuatan grafik ini, yaitu Chart Wizard – Step 4 of 4 - Chart Location. Lihat gambar berikut :

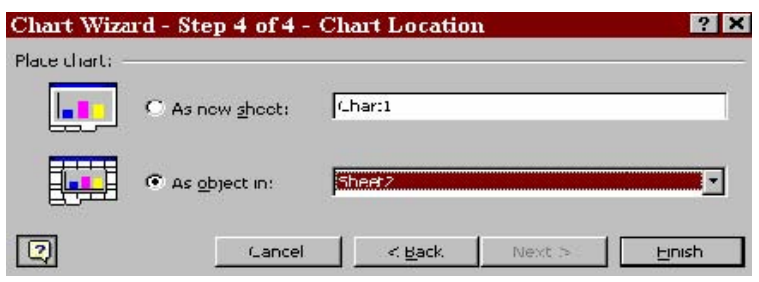

Pada kotak dialog ini terdapat dua pilihan yaitu :

1) As new sheet, jika ingin menampilkan grafik pada lembar kerja yang baru (terpisah dengan data) tapi tetap dalam buku kerja yang sama, atau

2) As object in, jika ingin menempatkan grafik pada lembar kerja data secara bersamaan atau berdampingan.

 $\blacksquare$  Klik Finish.

## **MENCETAK LEMBAR KERJA MS EXCEL**

Mencetak lembar kerja merupakan hal penting yang haris kita lakukan, agar apa yang telah kita olah di Excel dapat dibuat hardcopynya, apakah sebagai laporan, tugas, atau sebagai arsip saja.

Langkah-langkah mencetak lembar kerja :

a. Jika ingin mencetak range tertentu dari data maka sorotlah terlebih dahulu range yang akan dicetak, kalau tidak langsung kelangkah berikutnya.

b. Pilih menu File dan klik Print, maka kota dialog pencetakan akan ditampilkan seperti berikut :

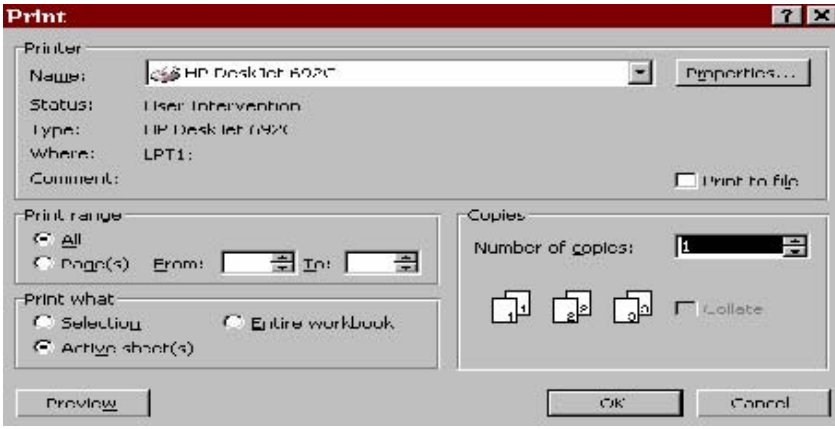

c. Pilihan Name diisi denga jenis printer yang terpasang pada komputer saat ini.

d. Pilihan Print Range digunakan untuk menentukan range data yang akan dicetak, apakah keseluruhan (All) atau range tertentu dari halaman (from) tertentu sampai kehalaman tertentu. Misal halaman 1 sampai dengan 5, maka isilah 1 pada kotak from dan 5 pada kotak to.

 $\overline{a}$ 

e. Pilihan Print What digunakan untuk menetukan data yang akan dicetak, apakah data yang disorot saja (selection), seluruh isi lembar kerja yang aktif (Active Sheet(s)) atau ingin mencetak seluruh lembar kerja yang ada pada buku kerja yang aktif saat ini.

- f. Isilah Number of copies dengan nilai tertentu jika ingin mencetak data rangkap.
- g. Klik OK untuk menutup jendela ini dan printer akan melaksanakannya.

Sebelum mencetak ke printer, anda dapat melihat tampilan halaman yang akan dicetak dengan cara meng-klik tombol Preview yang terdapat pada bagian bawah kiri dari kotak dialog Print tersebut. Apabila tampilan halaman tidak/kurang sesuai dengan keinginan kita, dapat diatur ulang dengan perintah **Page Setup** pada menu **File**.

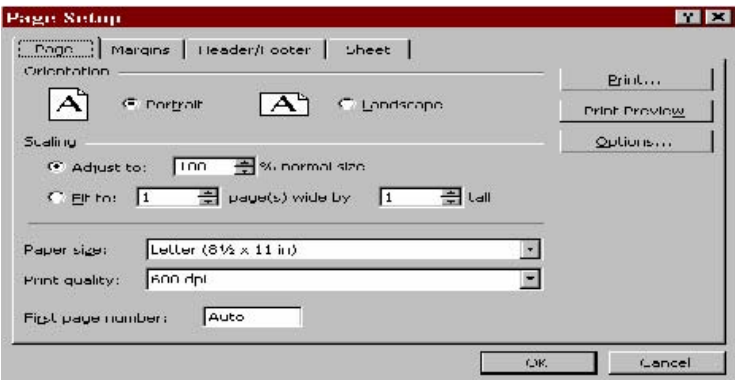